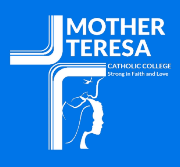

## **COLLEGE DEVICE ENROLMENT PROGRAM**

## PERSONALISING YOUR IPAD

This help guide will step you through the process of enabling the use of a **personal Apple ID** (individual or family) to access already purchased content as well as purchase new content via the App and Book Store apps\* whilst still enjoying the benefits of your **College provisioned Apple ID.**

\* Please be aware that students will not be able to access personal content/apps during school hours. To manage your child's device remotely, please use the Jamf Parent app (for more information please see this [LINK](https://www.motherteresa.wa.edu.au/jamf-parent-app)).

1. To get the most out the College iPad program (optimise use of College services such as Classroom, Classwork, wireless and printing etc), please ensure the College provisioned Apple ID is logged in on the iPad under **'iCloud'** in Settings on the iPad.

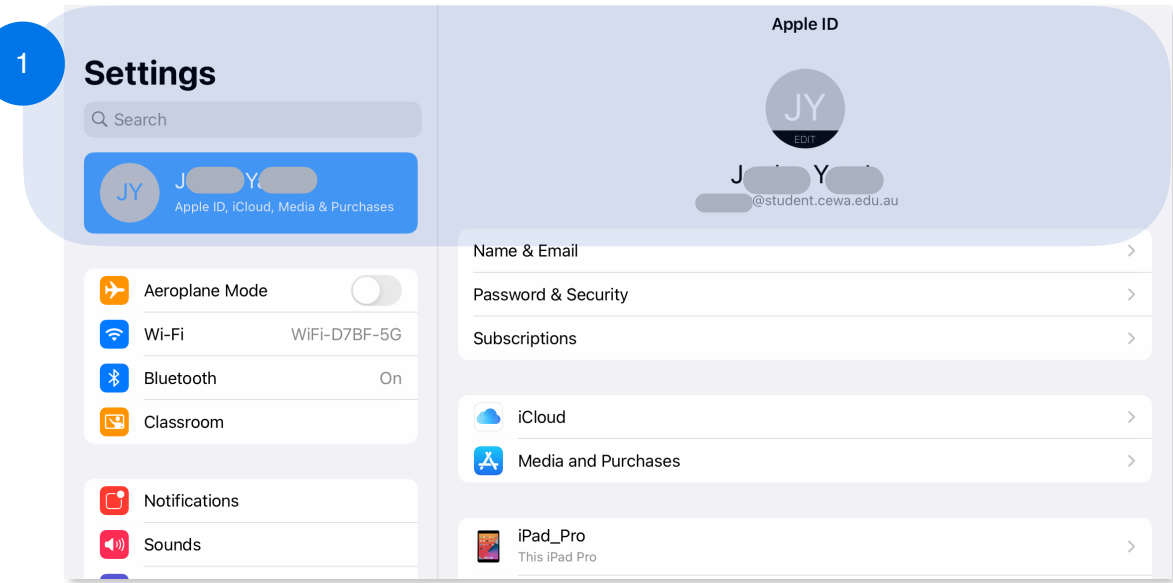

2. Open the App Store app.

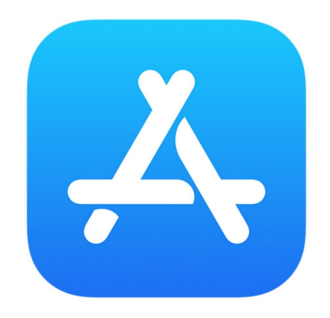

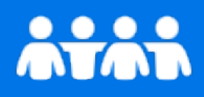

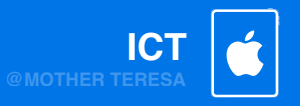

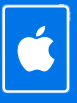

3. After the App Store has loaded, **tap** on the user icon (top right) on the main screen.

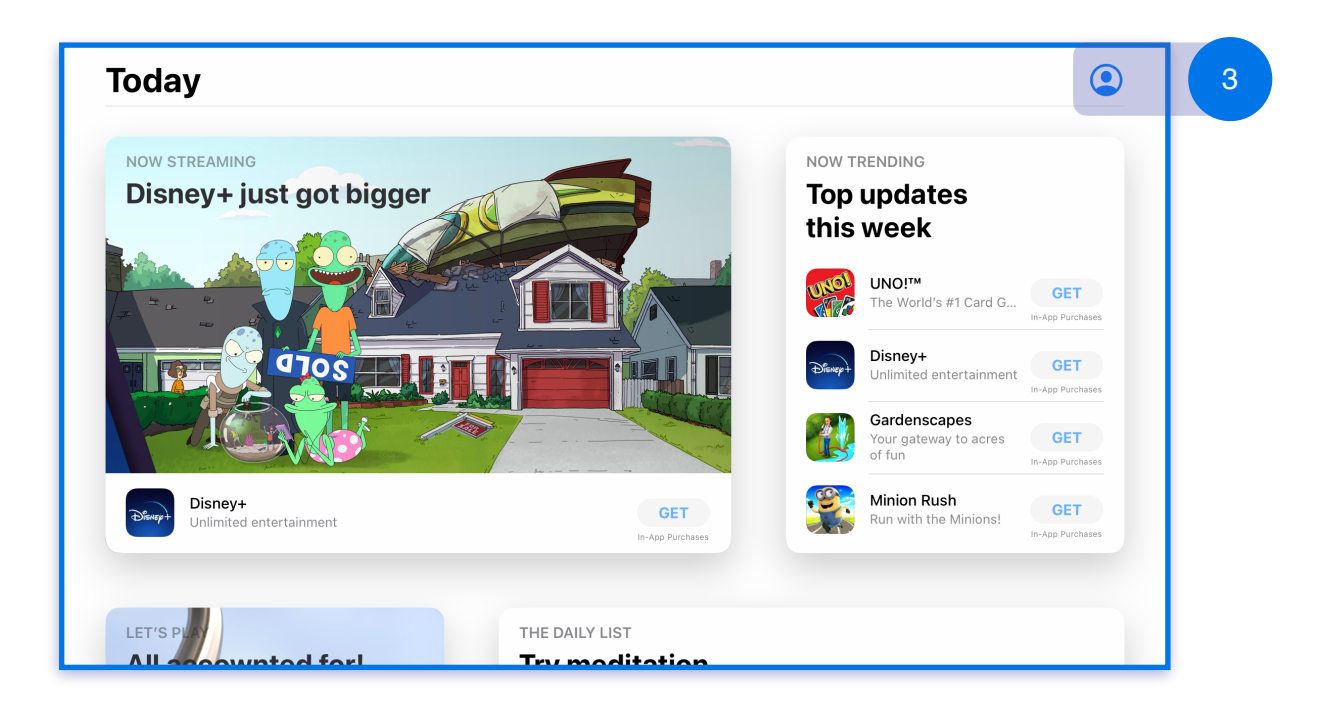

4. On the next screen you can sign out of the College provisioned Apple ID, look for the words **'Sign Out'** and tap on them.

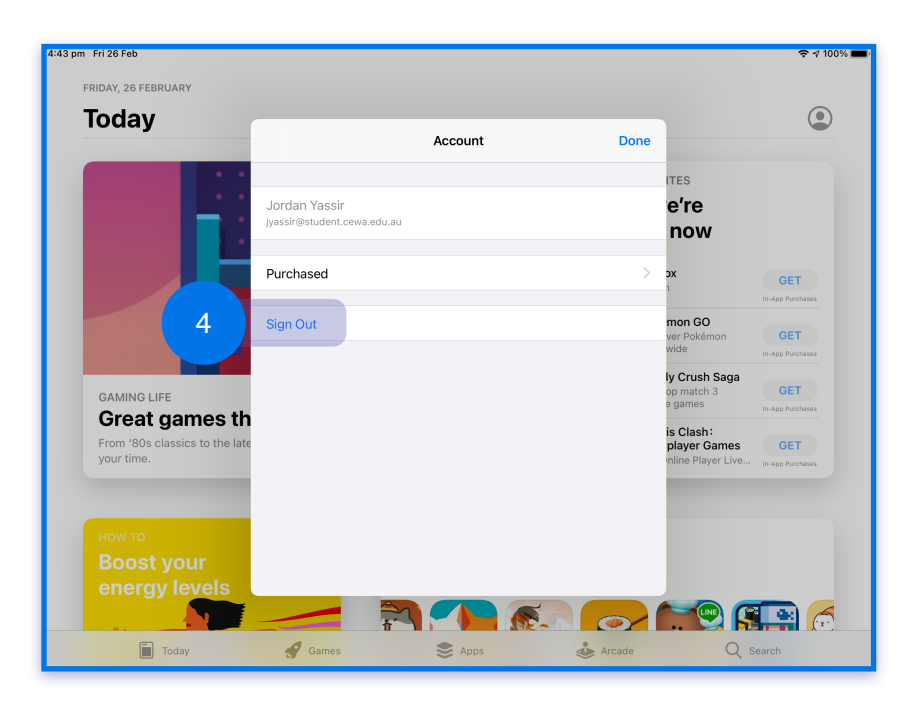

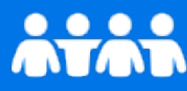

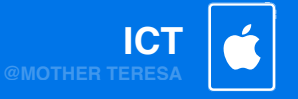

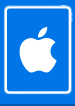

5. You will be presented with options to enter your personal Apple ID and password. Once filled in the **'Sign In'** option will activate, tap on it (if you have Multi Factor Authentication configured, you will be prompted for a code that you will need to enter). Once you're signed in, your details will appear.

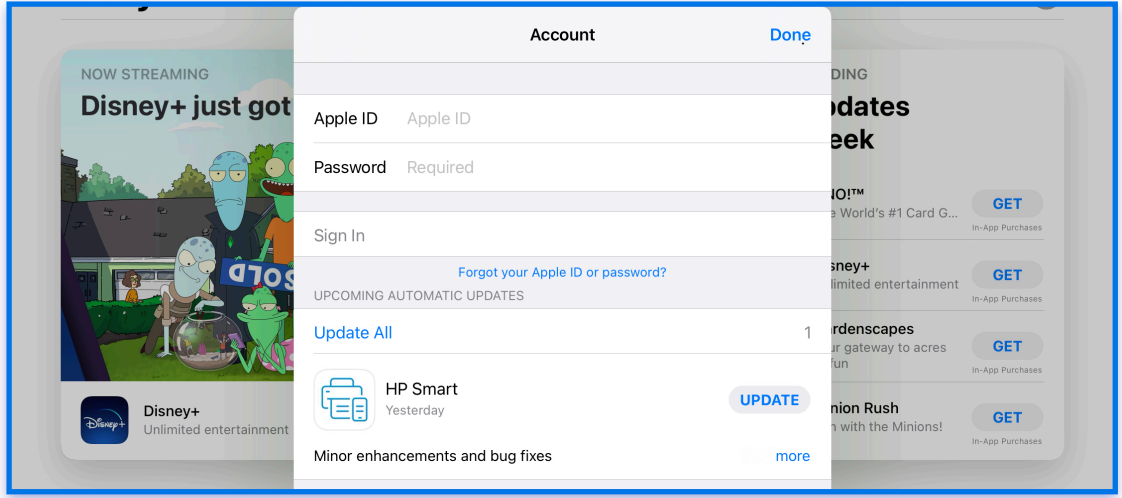

Tap on the **'Purchased**' or **'Subscriptions'** options to see the existing purchased content associated with your Apple ID. There you will be able to download and install the app onto the device.

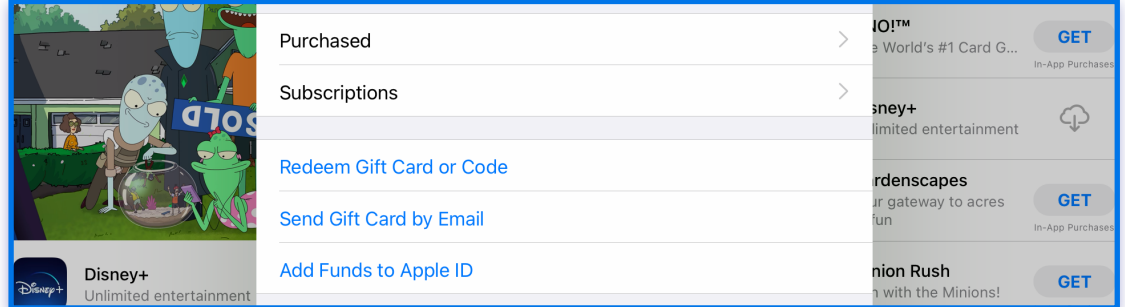

When you have completed installing apps/saving content to the device, tap on **'Done'**  to close the screen. Now you are able to use the App/Book store as normal.

## **HAVING ISSUES? IT IS HERE TO HELP!**

**PLEASE VISIT US AT OUR IT HELPDESK LOCATED IN THE LEARNING HUB 8AM - 3:30PM WEEKDAYS PHONE 9591 7007 OR SUBMIT A SUPPORT TICKET: [IT@MOTHERTERESA.WA.EDU.AU](mailto:help@motherteresa.on.spiceworks.com%20%5Bhelp@motherteresa.on.spiceworks.com)**

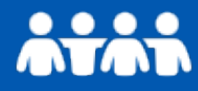

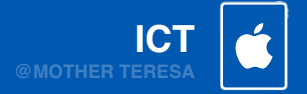